# **DNS**

DNS, Domain Name System, is a distributed database of TCP/IP application. DNS provides translation of Domain name to IP.

#### **DNS**

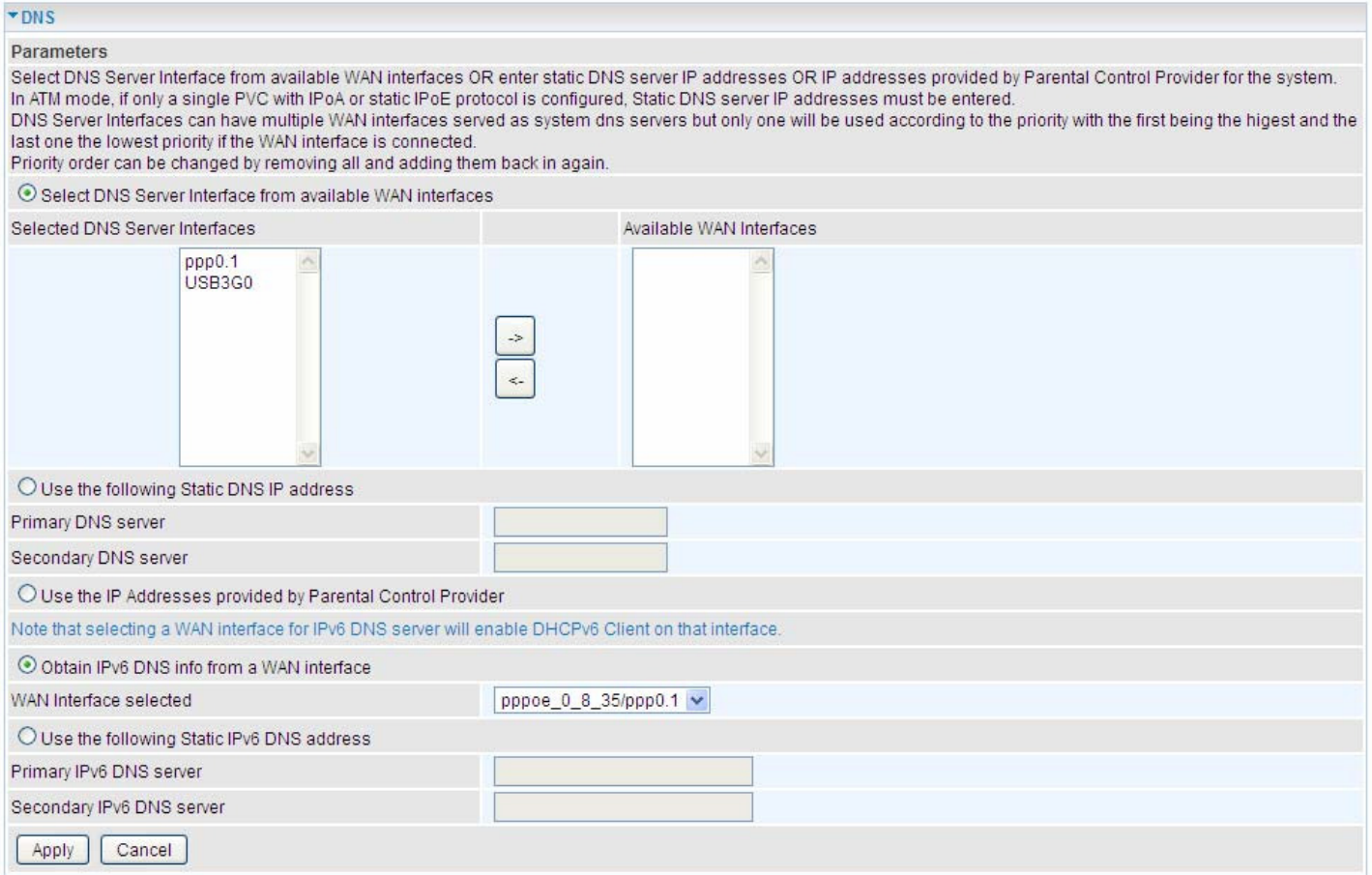

## ¾ **IPv4**

#### **Three ways to set an IPv4 DNS server**

- L **Select DNS server interface from available WAN interfaces:** Select a desirable WAN interface as the IPv4 DNS server.
- L **User the following Static DNS IP address:** To specify DNS server manually by entering your primary and secondary DNS server addresses.
- L **Use the IP address provided by Parental Control Provider:** If user registers and gets an DNS account in the parental control provider website, expecting to enjoy a more reliable and safer internet surfing environment, please select this option (need to configure at Parental Control Provider).

#### ¾ **IPv6:**

IPv6 DNS Server's operation is similar to IPv4 DNS server. There are two modes to get DNS server address: Auto and Static mode.

#### **Obtain IPv6 DNS info from a WAN interface**

**WAN Interface selected:** Select one configured IPv6 WAN connection from the drop-down menu to be as an IPv6 DNS.

**Primary IPv6 DNS Server / Secondary IPv6 DNS Server:** Type the specific primary and secondary IPv6 DNS Server address.

#### **Dynamic DNS**

The Dynamic DNS function allows you to alias a dynamic IP address to a static hostname, allowing users whose ISP does not assign them a static IP address to use a domain name. This is especially useful for hosting servers via your ADSL connection, so that anyone wishing to connect to you may use your domain name, rather than having to use your dynamic IP address, which changes from time to time. This dynamic IP address is the WAN IP address of the router, which is assigned to you by your ISP.

Here users can register different WAN interfaces with different DNS(es).

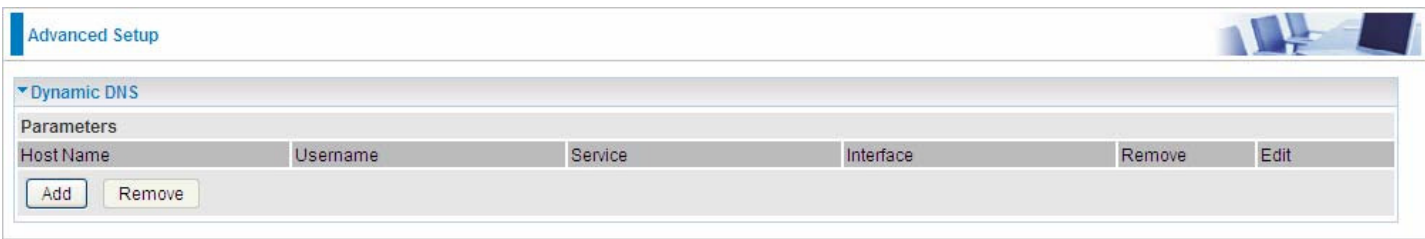

#### Click **Add** to register a WAN interface with the exact DNS.

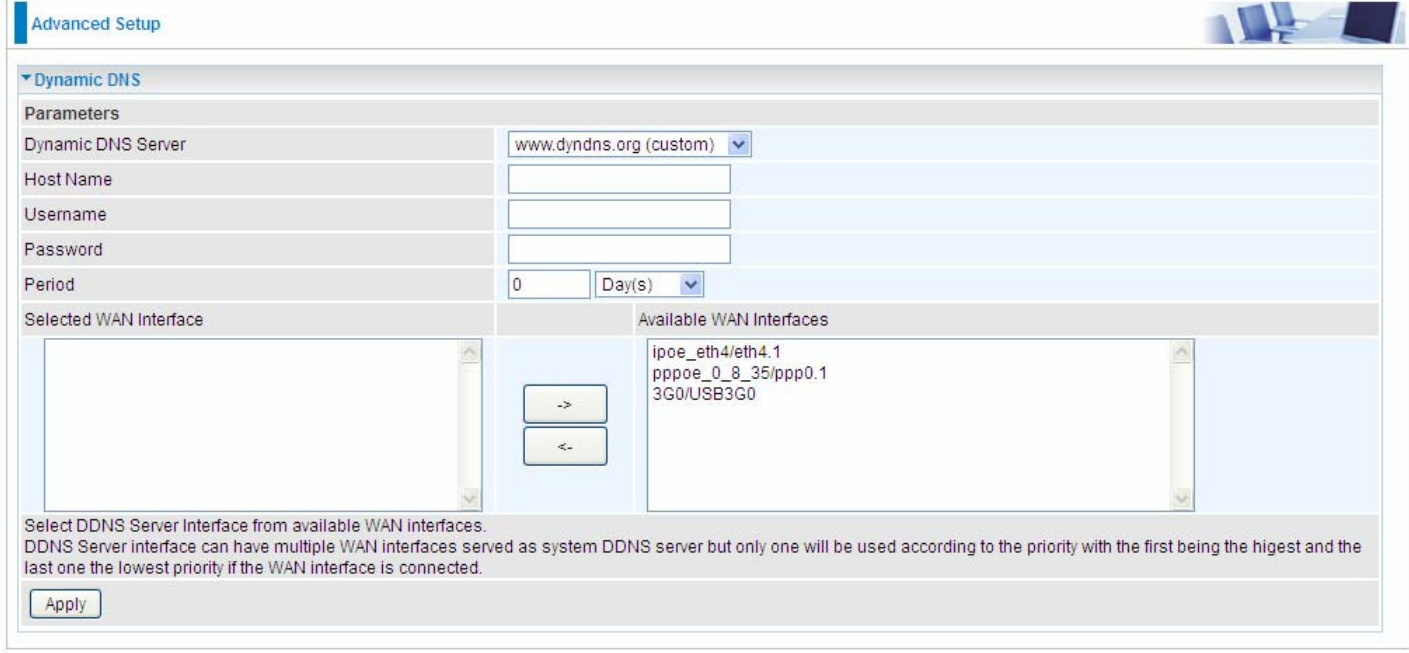

You will first need to register and establish an account with the Dynamic DNS provider using their

website, for example **http://www.dyndns.org/**

**Dynamic DNS Server:** Select the DDNS service you have established an account with.

**Host Name, Username and Password:** Enter your registered domain name and your username and password for this service.

**Period:** Set the time period between updates, for the Router to exchange information with the DDNS server. In addition to updating periodically as per your settings, the router will perform an update when your dynamic IP address changes.

**Selected WAN Interface:** Select the Interface that is bound to the registered Domain name.

## **User can register different DDNS to different interfaces.**

Examples: **Note** first users have to go to the Dynamic DNS registration service provider to register an account.

User **test** register two Dynamic Domain Names in DDNS provider **http://www.dyndns.org/** .

1. pppoe 0 8 35 with DDNS: www.hometest.com using username/password test/test

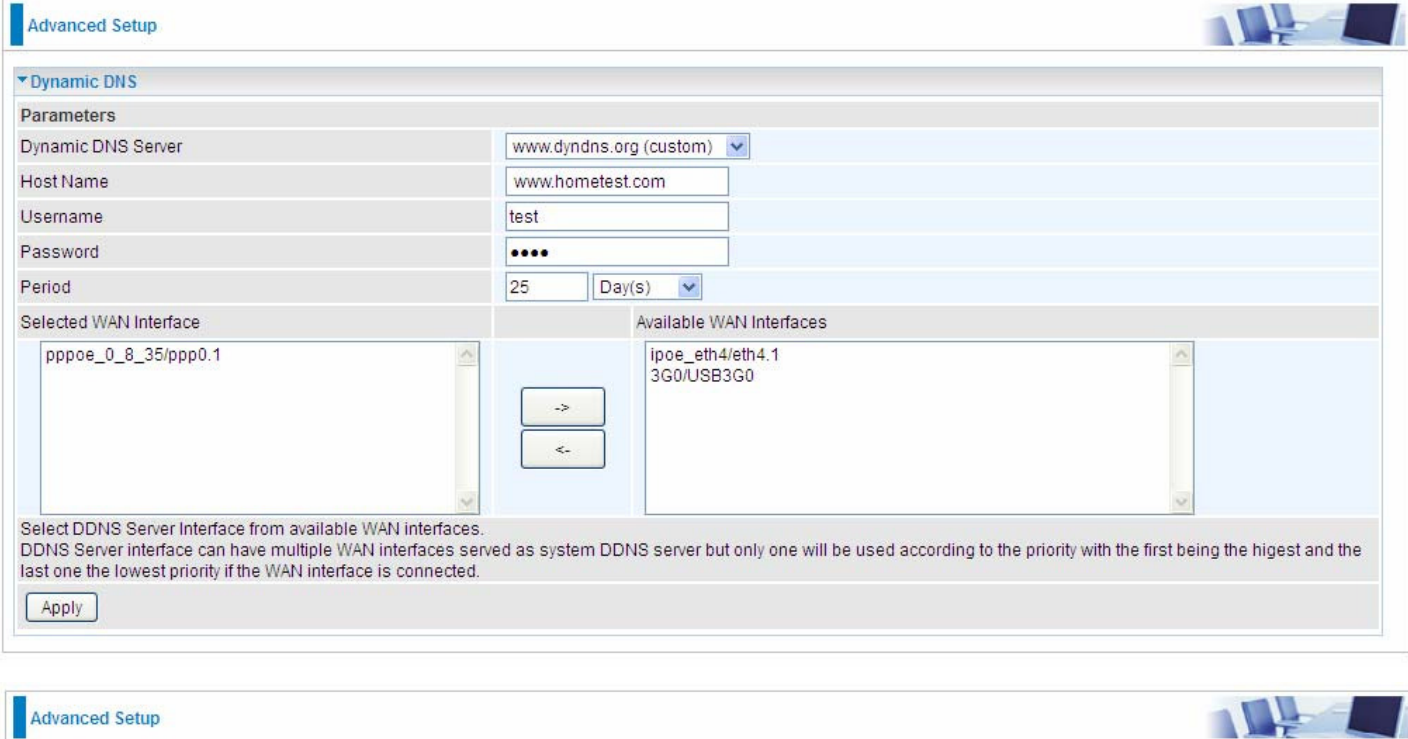

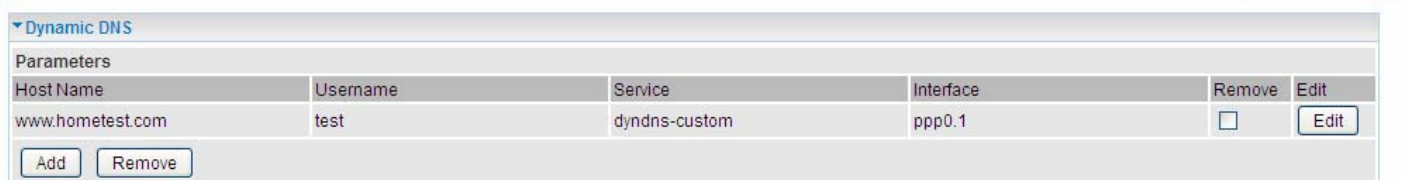

# 2. ipoe\_eth4 with DDNS: www.hometest1.com using username/password test/test.

www.hometest.com

www.hometest1.com

Remove

 $Add$ 

test

test

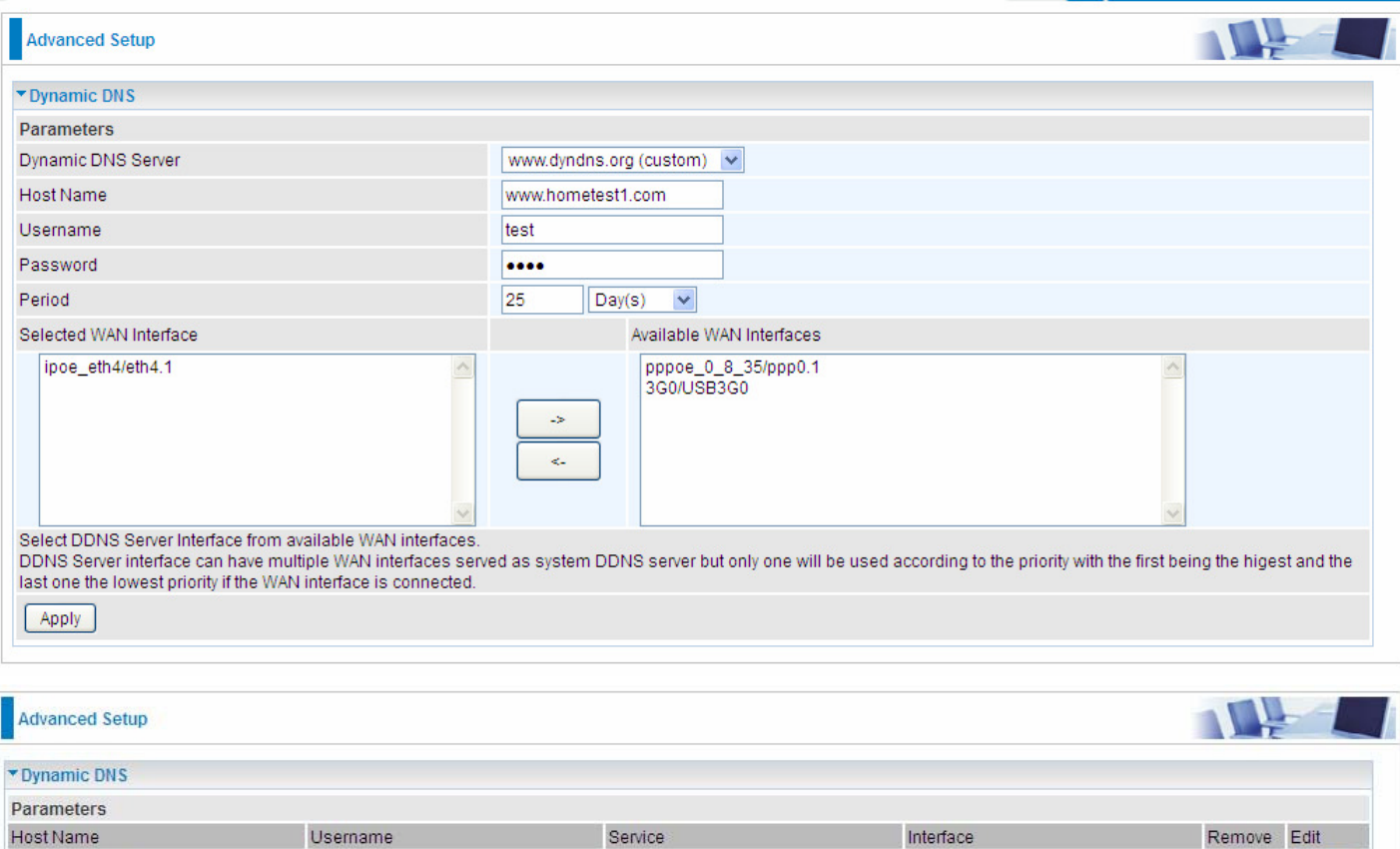

dyndns-custom

dyndns-custom

ppp0.1

 $eth4.1$ 

 $Edi$ 

 $Edi$ 

 $\Box$ 

 $\Box$ 

#### **DNS Proxy**

DNS proxy is used to forward request and response message between DNS Client and DNS Server. Hosts in LAN can use router serving as a DNS proxy to connect to the DNS Server in public to correctly resolve Domain name to access the internet.

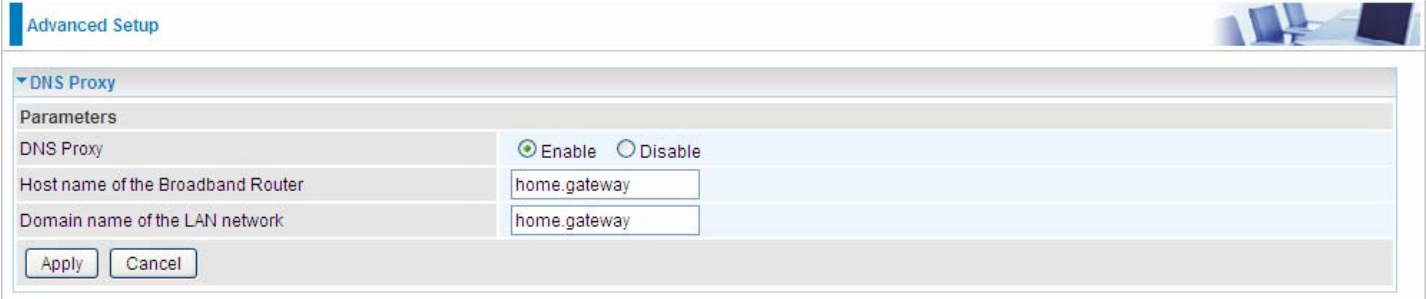

**DNS Proxy:** Select whether to enable or disable DNS Proxy function, default is enabled.

**Host name of the Broadband Router:** Enter the host name of the router. Default is home.gateway. **Domain name of the LAN network:** Enter the domain name of the LAN network. home.gateway.

#### **Static DNS**

Static DNS is a concept relative to Dynamic DNS; in static DNS system, the IP mapped is static without change.

You can map the specific IP to a user-friendly domain name. In LAN, you can map a PC to a domain name for convenient access. Or you can set some well-known Internet IP mapping item so your router will response quickly for your DNS query instead of querying from the ISP's DNS server.

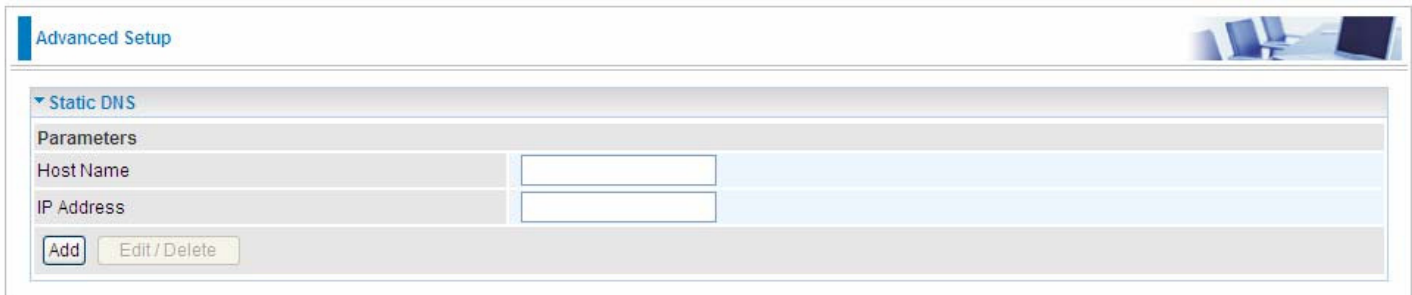

**Host Name:** Type the domain name (host name) for the specific IP .

**IP Address:** Type the IP address bound to the set host name above.

Click **Add** to save your settings.

# **Static ARP**

ARP (Address Resolution Protocol) is a TCP/IP protocol that allows the resolution of network layer addresses into the link layer addresses. And "Static ARP" here allows user to map manually the layer-3 MAC (Media Access Control) address to the layer-2 IP address of the device.

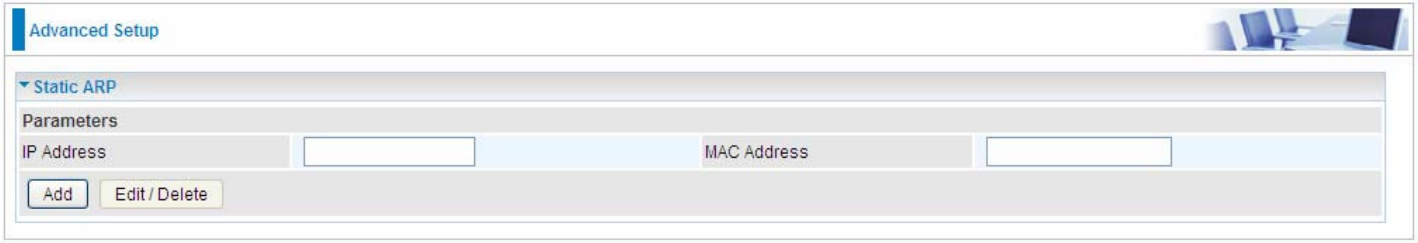

**IP Address:** Enter the IP of the device that the corresponding MAC address will be mapped to. **MAC Address:** Enter the MAC address that corresponds to the IP address of the device. Click **Add** to confirm the settings.

# **UPnP**

UPnP offers peer-to-peer network connectivity for PCs and other network devices, along with control and data transfer between devices. UPnP offers many advantages for users running NAT routers through UPnP NAT Traversal, and on supported systems makes tasks such as port forwarding much easier by letting the application control the required settings, removing the need for the user to control advanced configuration of their device.

Both the user's Operating System and the relevant application must support UPnP in addition to the router. Windows XP and Windows Me natively support UPnP (when the component is installed), and Windows 98 users may install the Internet Connection Sharing client from Windows XP in order to support UPnP. Windows 2000 does not support UPnP.

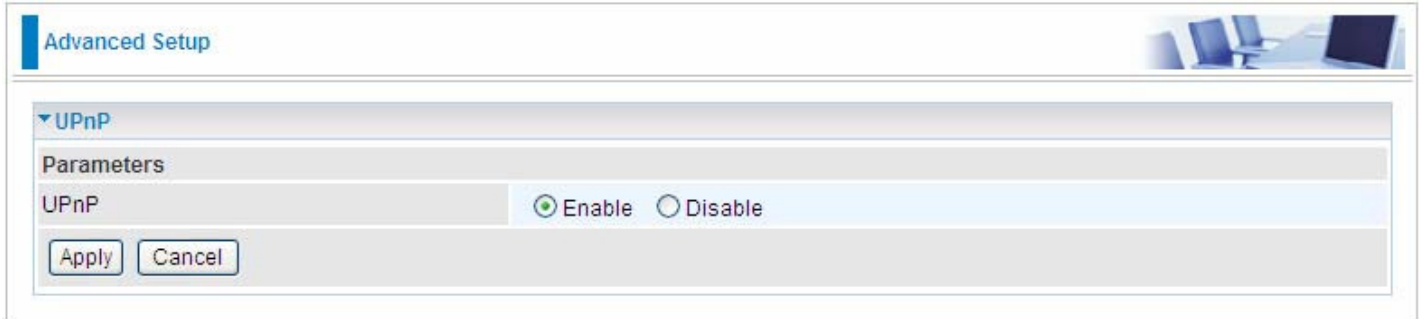

#### **UPnP:**

- L **Enable:** Check to enable the router's UPnP functionality.
- L **Disable:** Check to disable the router's UPnP functionality.

#### **Installing UPnP in Windows Example**

Follow the steps below to install the UPnP in Windows Me.

**Step 1:** Click Start and Control Panel. Double-click Add/Remove Programs.

**Step 2:** Click on the Windows Setup tab and select Communication in the Components selection box. Click Details.

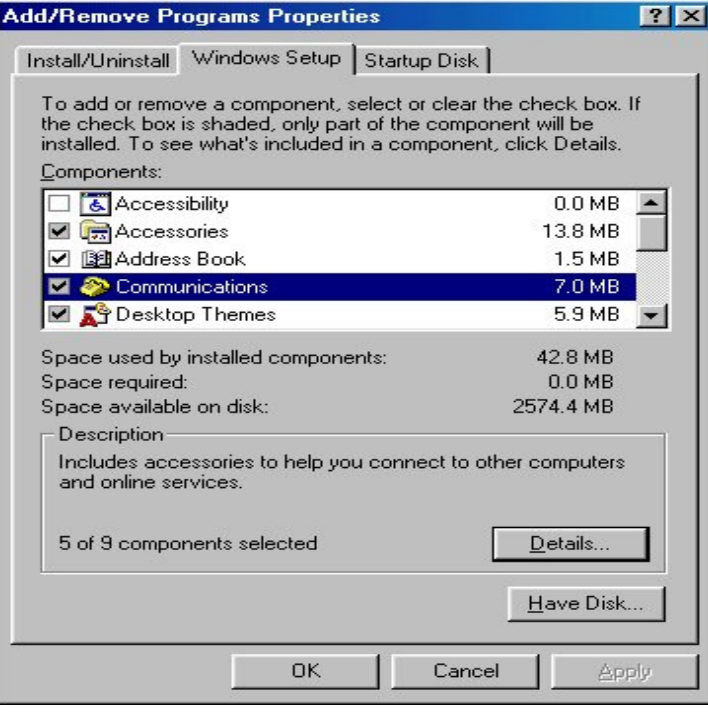

**Step 3:** In the Communications window, select the Universal Plug and Play check box in the Components selection box.

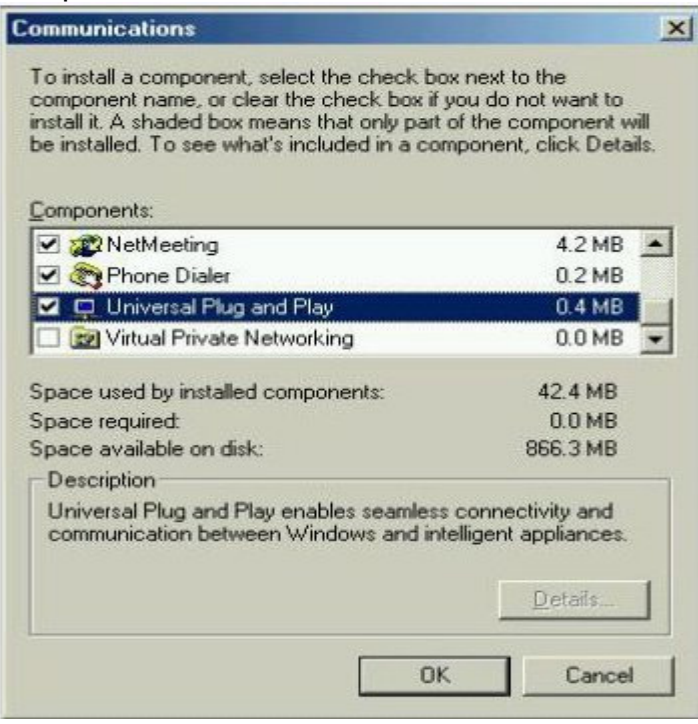

**Step 4:** Click OK to go back to the Add/Remove Programs Properties window. Click Next.

**Step 5:** Restart the computer when prompted.

### **Follow the steps below to install the UPnP in Windows XP.**

**Step 1: Click Start and Control Panel.** 

**Step 2: Double-click Network Connections.** 

**Step 3:** In the Network Connections window, click Advanced in the main menu and select Optional Networking Components ….

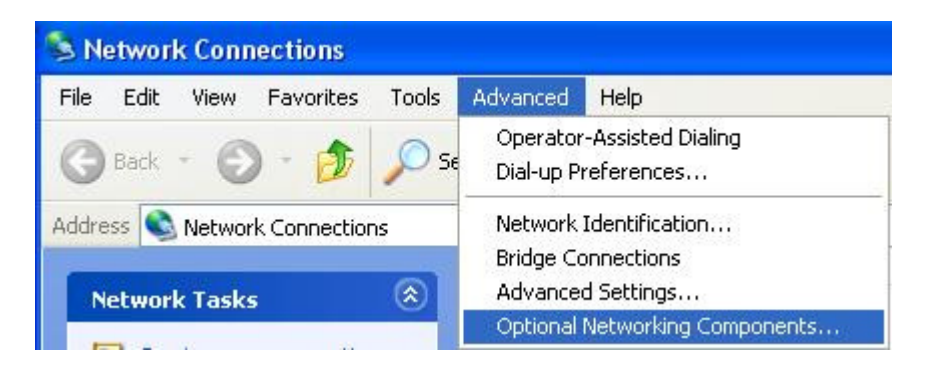

The Windows Optional Networking Components Wizard window displays.

**Step 4: Select Networking Service in the Components selection box and click Details.** 

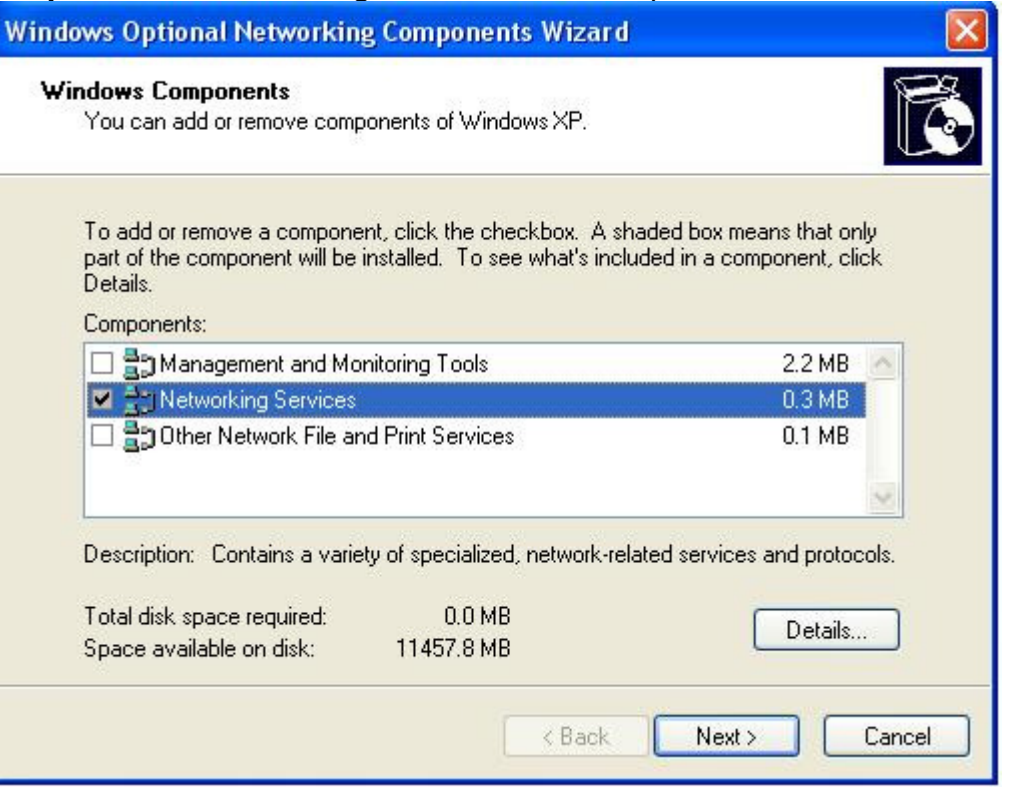

**Step 5:** In the Networking Services window, select the Universal Plug and Play check box. **Step 6:** Click OK to go back to the Windows Optional Networking Component Wizard window and click **Next**.

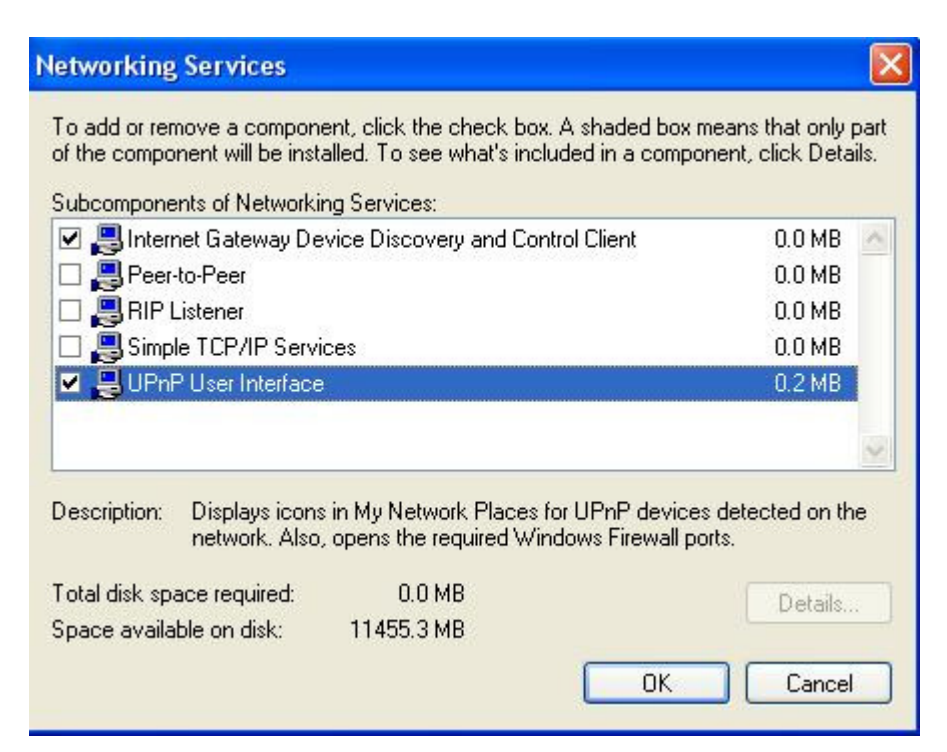

## **Auto-discover Your UPnP-enabled Network Device**

**Step 1:** Click start and Control Panel. Double-click Network Connections. An icon displays under Internet Gateway.

**Step 2:** Right-click the icon and select Properties.

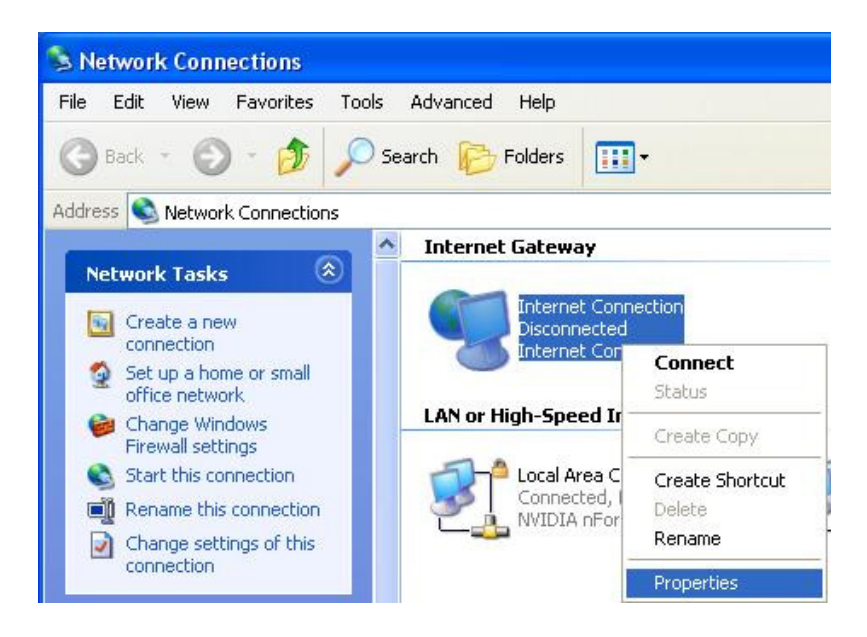

Step 3: In the Internet Connection Properties window, click Settings to see the port mappings that were automatically created.

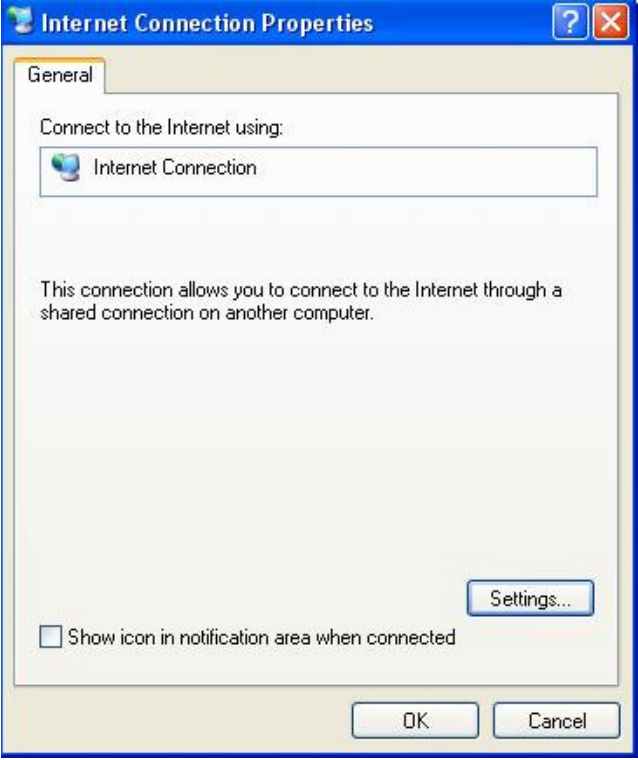

**Step 4:** You may edit or delete the port mappings or click Add to manually add port mappings.

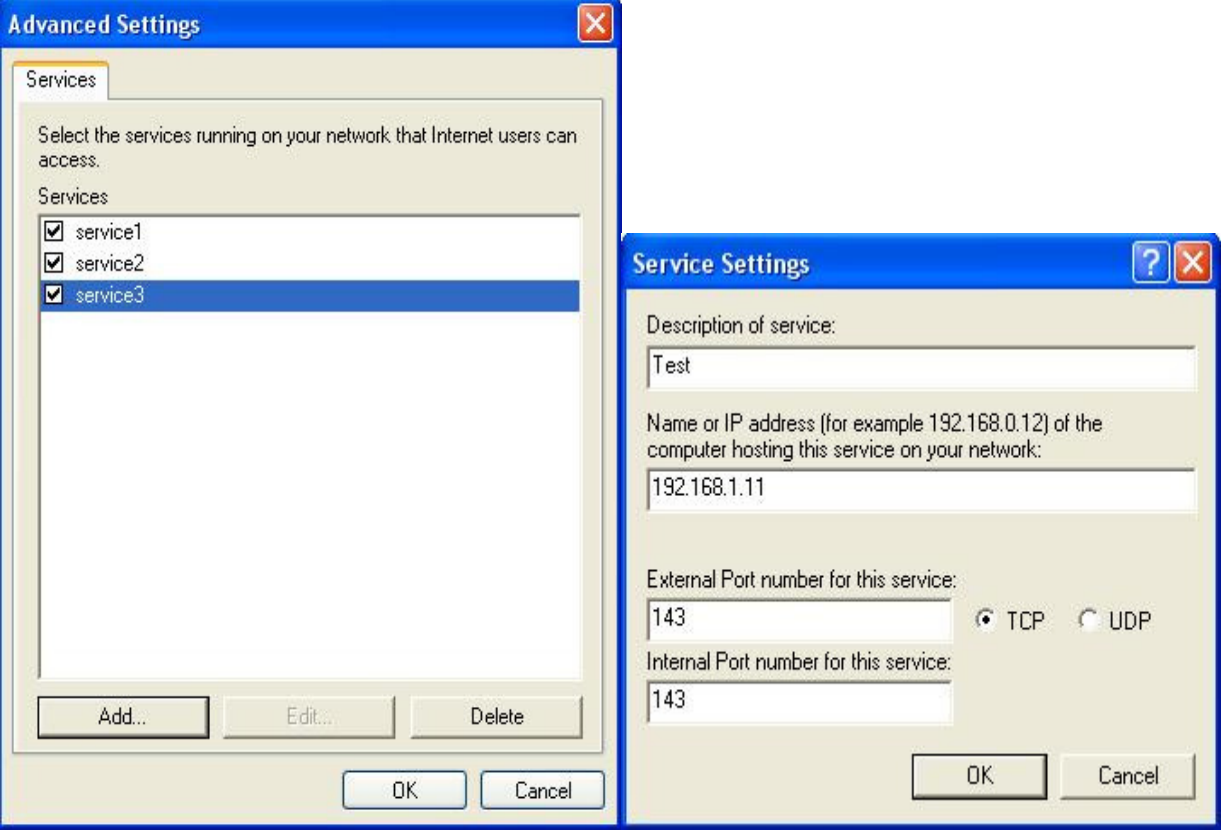

**Step 5:** Select Show icon in notification area when connected option and click OK. An icon displays

in the system tray

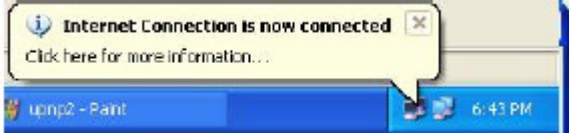

**Step 6:** Double-click on the icon to display your current Internet connection status.

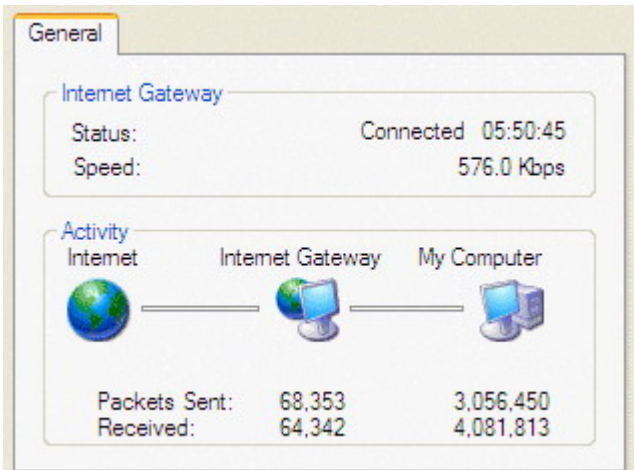

# **Certificate**

This feature is used for TR069 ACS Server authentication of the device using certificate, if necessary. If the imported certificate does not match the authorized certificate of the ACS Server, the device will have no access to the server.

## **Trusted CA**

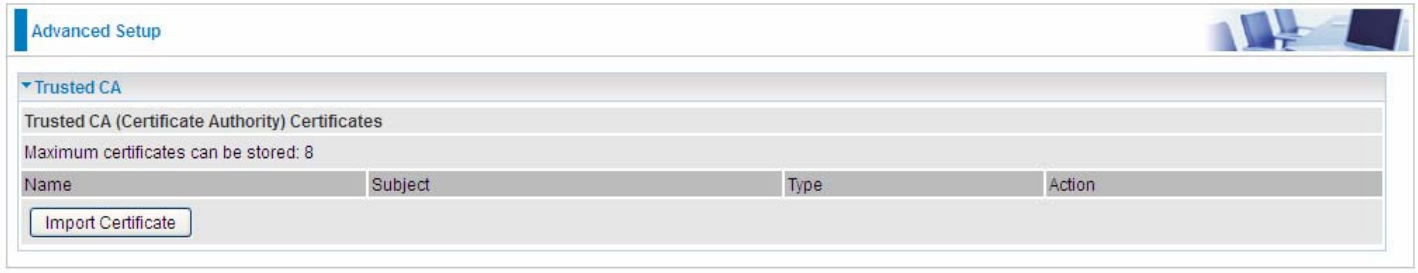

**Name:** The certificate identification name.

**Subject:** The certificate subject.

**Type:** The certificate type information. "ca", indicates that the certificate is a CA-signed certificate. "self", indicates that the certificate is a certificate owner signed one.

"x.509", indicates the certificate is the one created and signed according to the definition of Public-

Key System suggested by x.509.

#### **Action:**

- View: view the certificate.
- Remove: remove the certificate.

Click **Import Certificate** button to import your certificate.

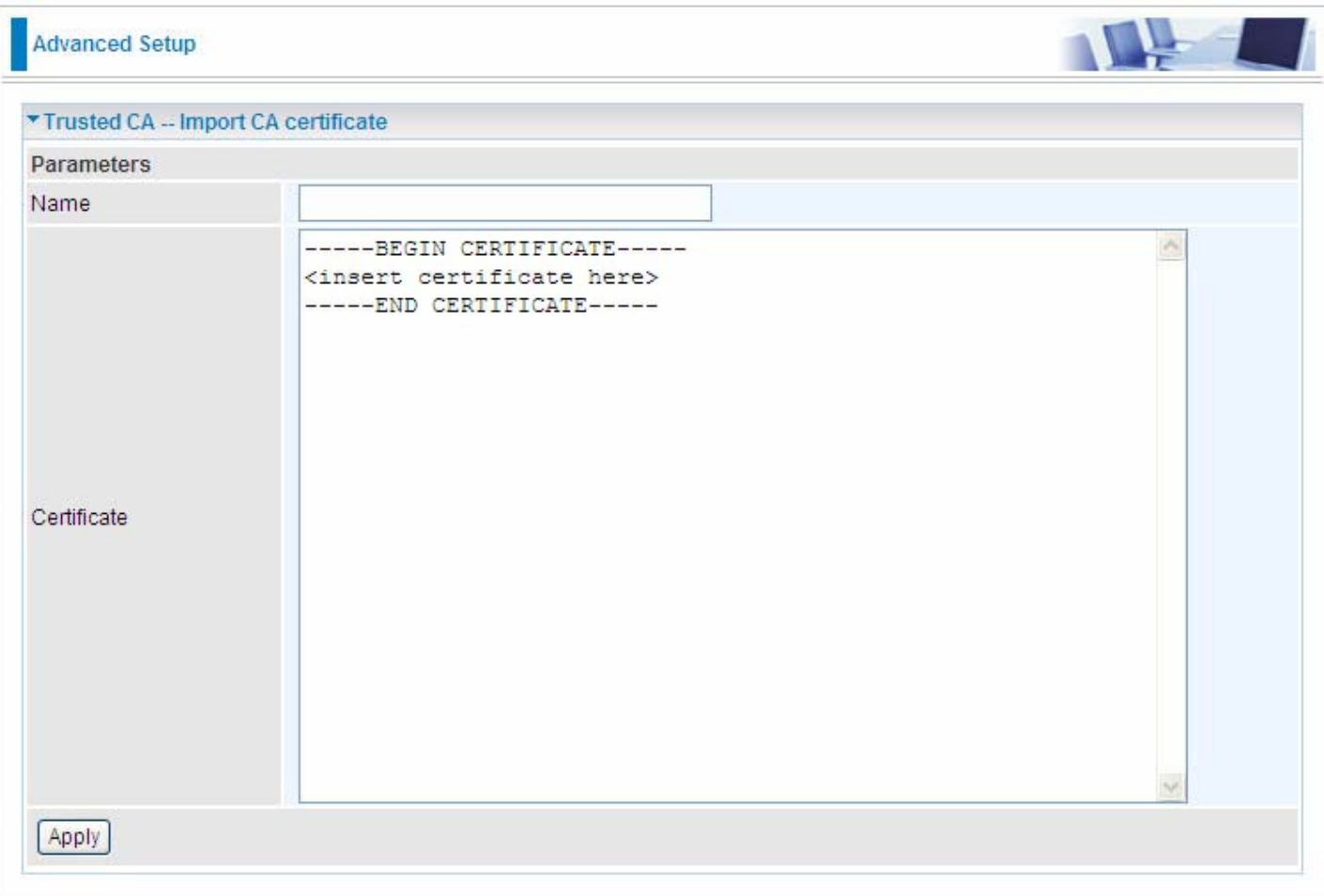

## Enter the certificate name and insert the certificate.

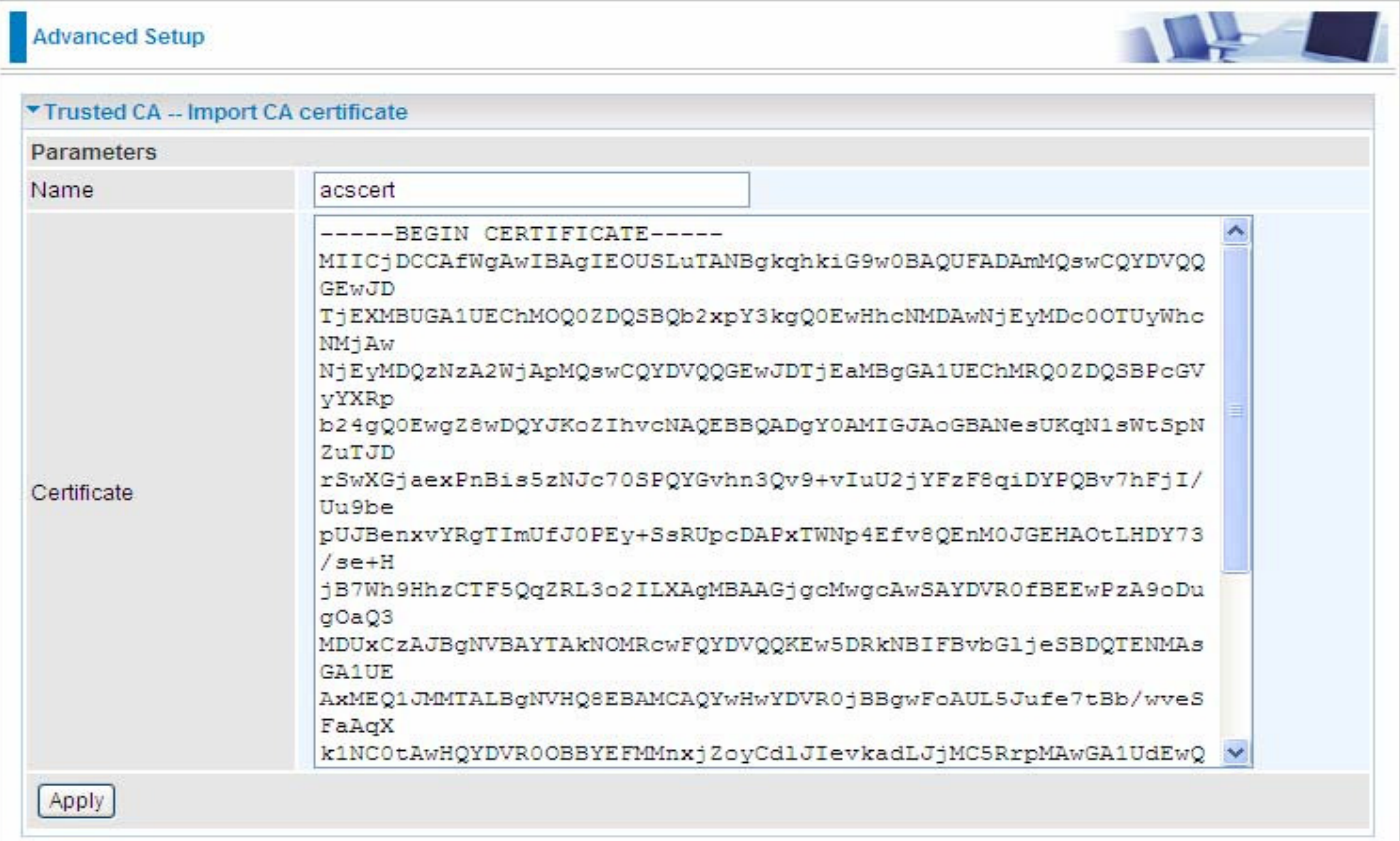

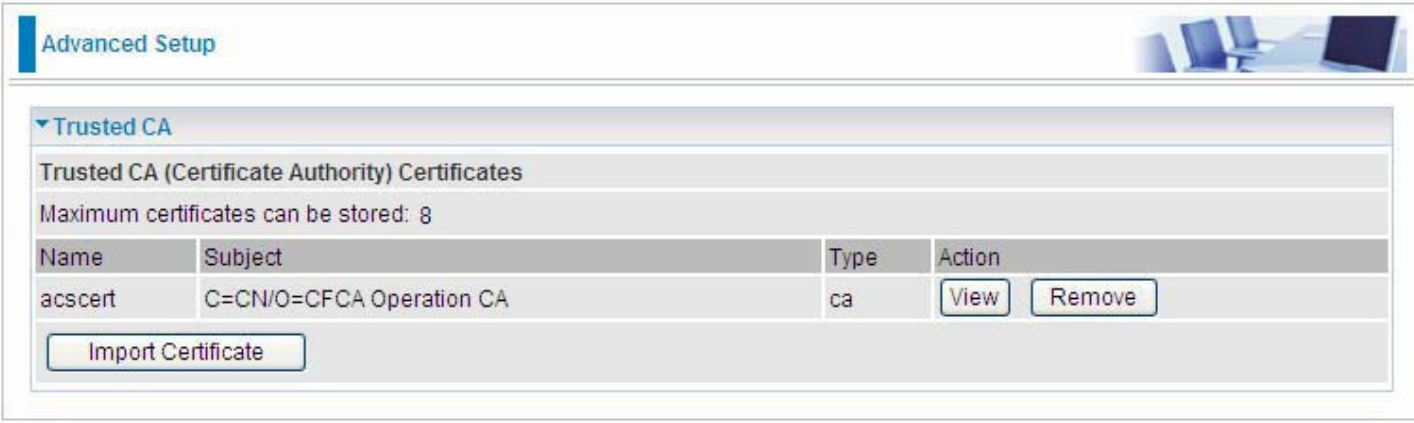

# **Multicast**

Multicast is one of the three network transmission modes, Unicast, Multicast, Broadcast. It is a transmission mode that supports point-to-multipoint connections between the sender and the recipient. IGMP protocol is used to establish and maintain the relationship between IP host and the host directly connected multicast router.

IGMP stands for **Internet Group Management Protocol,** it is a communications protocols used to manage the membership of Internet Protocol multicast groups. IGMP is used by IP hosts and the adjacent multicast routers to establish multicast group members. There are three versions for IGMP, that is IGMPv1, IGMPv2 and IGMPv3.

MLD, short for **Multicast Listener Discovery** protocol, is a component if the Internet Protocol version 6(IPv6) suite. MLD is used by IPv6 to discover multicast listeners on a directly attached link, much as IGMP used in IPv4. The protocol is embedded in ICMPv6 instead of using a separate protocol. MLDv1 is similar to IGMPv2 and MLDv2 is similar to IGMPv3.

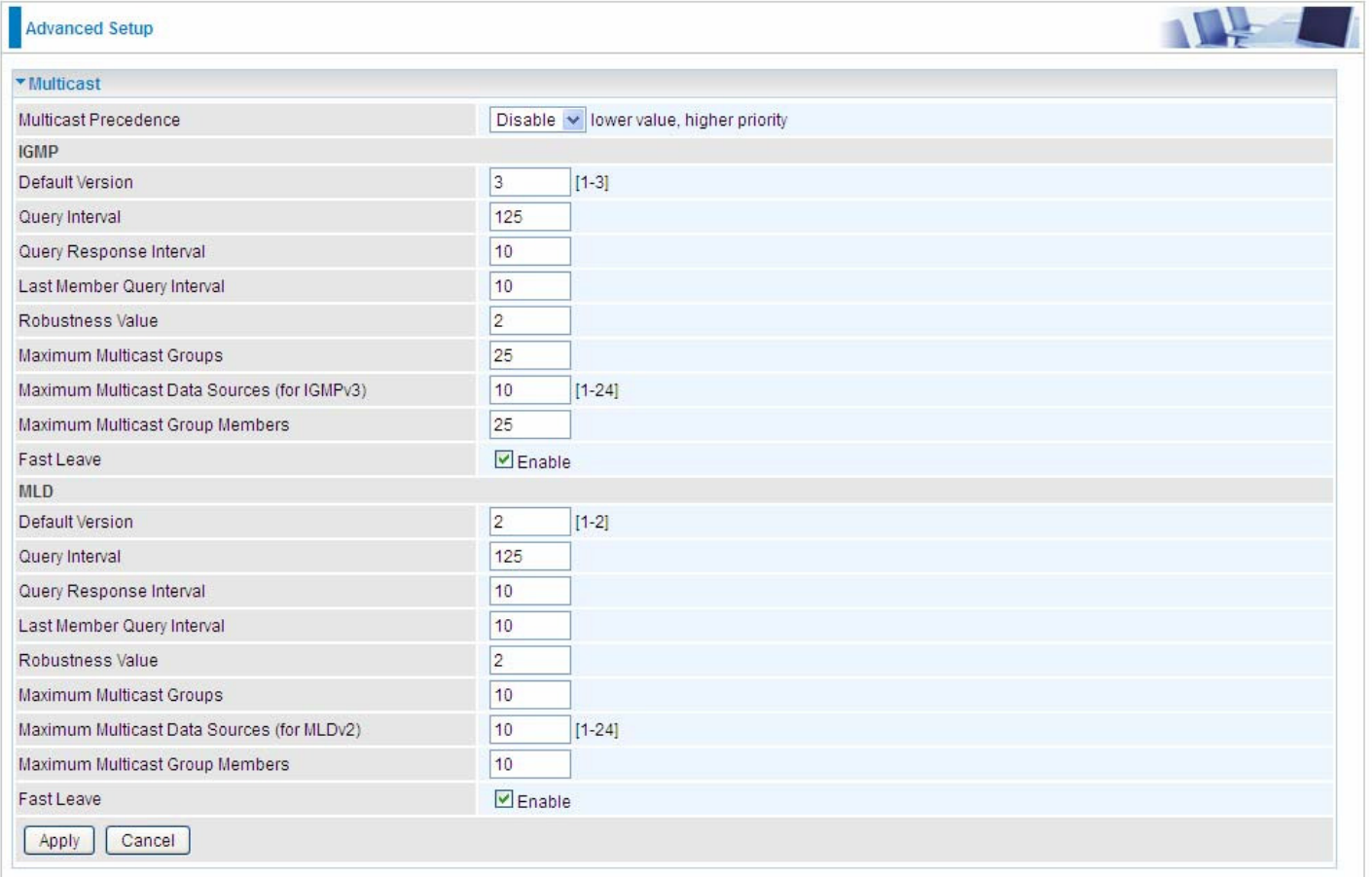

#### **IGMP**

**Multicast Precedence:** It is for multicast QoS. With lower multicast precedence, IGMP packets will be put into higher-priority queue. Default is set to disable.

**Default Version:** Enter the supported IGMP version, 1-3, default is IGMP v3.

**Query Interval:** Enter the periodic query interval time (sec) the multicast router sending the query message to hosts to understand the group membership information.

**Query Response Interval:** Enter the response interval time (sec).

**Last Member Query Interval:** Enter the interval time (sec) the multicast router query the specified group after it has received leave message.

**Robustness Value:** Enter the router robustness parameter, 2-7, the greater the robustness value, the more robust the Querier is.

**Maximum Multicast Groups:** Enter the Maximum Multicast Groups.

**Maximum Multicast Data Sources( for IGMP v3):** Enter the Maximum Multicast Data Sources,1- 24.

**Maximum Multicast Group Members:** Enter the Maximum Multicast Group Members.

**Fast leave:** Check to determine whether to support fast leave. If this value is enabled, IGMP proxy removes the membership of a group member immediately without sending an IGMP membership query on downstream. This is very helpful if user wants fast channel (group change) changing in cases like IPTV environment.

#### **MLD**

.

**Default Version:** Enter the supported MLD version, 1-2, default is MLDv2.

**Query Interval:** Enter the periodic query interval time (sec) the multicast router sending the query message to hosts to understand the group membership information.

**Query Response Interval:** Enter the response interval time (sec).

**Last Member Query Interval:** Enter the interval time (sec) the multicast router query the specified group after it has received leave message.

**Robustness Value:** Enter the router robustness parameter, default is 2, the greater the robustness value, the more robust the Querier is.

**Maximum Multicast Groups:** Enter the Maximum Multicast Groups.

**Maximum Multicast Data Sources( for MLDv2):** Enter the Maximum Multicast Data Sources,1-24.

**Maximum Multicast Group Members:** Enter the Maximum Multicast Group Members.

**Fast leave:** Check to determine whether to support fast leave. If this value is enabled, MLD proxy removes the membership of a group member immediately without sending an MLD membership query on downstream. This is very helpful if user wants fast channel (group change) changing in cases like IPTV environment.

# **Management**

#### **SNMP Agent**

SNMP, Simple Network Management Protocol, is the most popular one in network. It consists of SNMP Manager, SNMP Agent and MIB. Every network device supporting SNMP will have a SNMP Agent which is a management software running in the device.

SNMP Manager, the management software running on the server, it uses SNMP protocol to send GetRequest, GetNextRequest, SetRequest message to Agent to view and change the information of the device.

SNMP Agents, the management software running in the device, accepts the message from the manager, Reads or Writes the management variable in MIB accordingly and then generates Response message to send it to the manager. Also, agent will send Trap message to the manager when agent finds some exceptions.

Trap message, is the message automatically sent by the managed device without request to the manager about the emergency events.

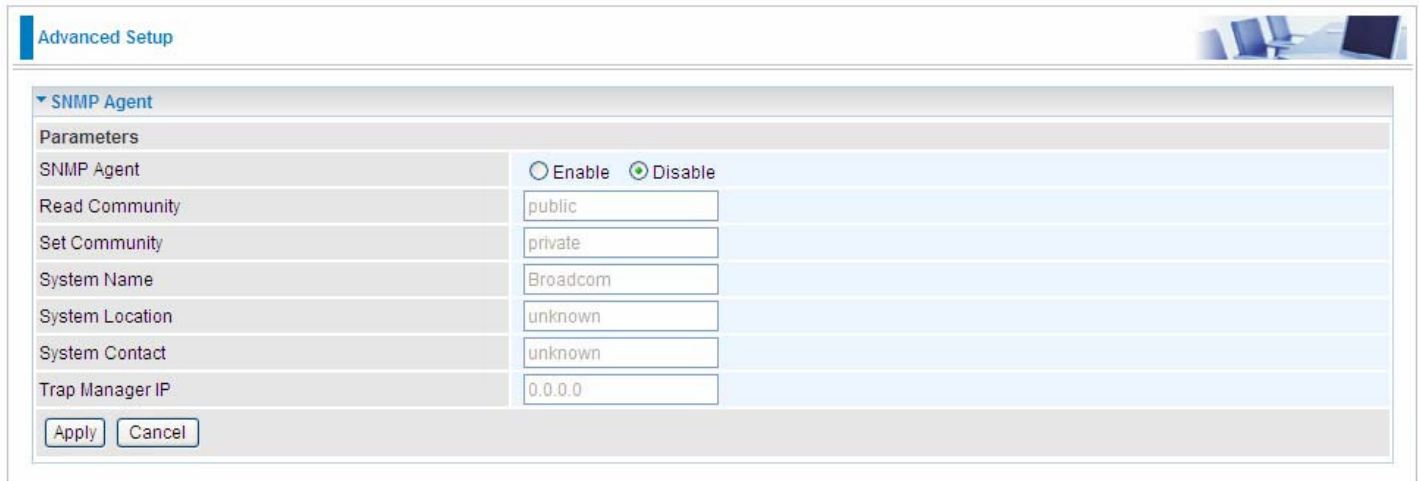

**SNMP Agent:** enable or disable SNMP Agent.

**Read Community:** Type the Get Community, which is the authentication for the incoming Get-and GetNext requests from the management station.

**Set Community:** Type the Set Community, which is the authentication for incoming Set requests from the management station.

**System Name:** here it refers to your router.

**System Location: user-defined location.** 

**System Contact:** user-defined contact message.

**Trap manager IP:** enter the IP address of the server receiving the trap sent by SNMP agent.

#### **TR-069 Client**

TR-069 (short for Technical Report 069) is a DSL Forum (which was later renamed as Broadband Forum) technical specification entitled CPE WAN Management Protocol (CWMP). It defines an application layer protocol for remote management of end-user devices.

As a bidirectional SOAP/HTTP based protocol it can provides the communication between customer premises equipment (CPE) and Auto Configuration Server (ACS). It includes both a safe configuration and the control of other CPE management functions within an integrated framework. In the course of the booming broadband market, the number of different internet access possibilities grew as well (e.g. modems, routers, gateways, set-top box, VoIP-phones).At the same time the configuration of this equipment became more complicated –too complicated for end-users. For this reason, TR-069 was developed. It provides the possibility of auto configuration of the access types. Using TR-069 the terminals can get in contact with the Auto Configuration Servers (ACS) and establish the configuration automatically and let ACS configure CPE automatically.

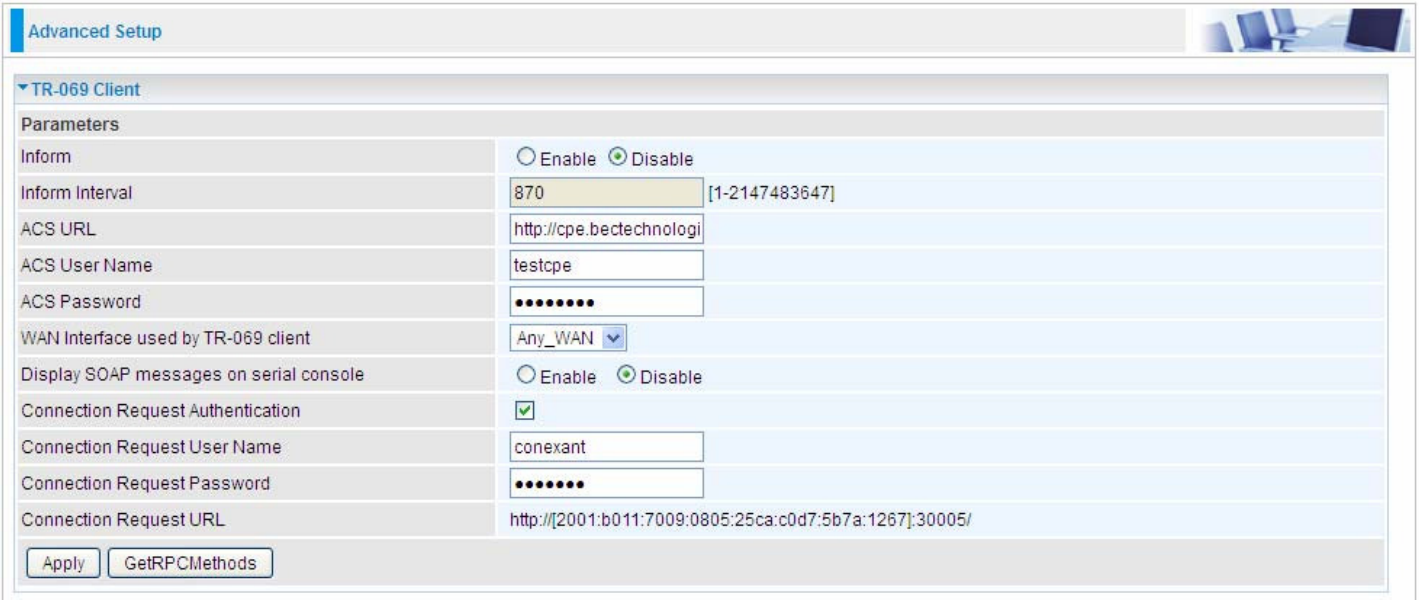

**Inform:** select enable to let CPE be authorized to send Inform message to automatically connect to ACS.

**Inform Interval:** Specify the inform interval time (sec) which CPE used to periodically send inform message to automatically connect to ACS. When the inform interval time arrives, the CPE will send inform message to automatically connect to ACS.

**ACS URL:** Enter the ACS server login name.

**ACS User Name:** Specify the ACS User Name for ACS authentication to the connection from CPE.

**ACS password:** Enter the ACS server login password.

**WAN interface used by TR-069:** select the interface used by TR-069.

**Display SOAP message on serial console:** select whether to display SOAP message on serial console.

**Connection Request Authentication:** Check to enable connection request authentication feature.

**Connection Request User Name:** Enter the username for ACS server to make connection request.

**Connection Request User Password:** Enter the password for ACS server to make connection request.

**Connection Request URL:** Automatically match the URL for ACS server to make connection request.

GetRPCMethods: Supported by both CPE and ACS, display the supported RFC listing methods.

Click **Apply** to apply your settings.

# **HTTP Port**

The device equips user to change the embedded web server accessing port. Default is 80.

![](_page_22_Picture_12.jpeg)

## **Remote Access**

It is to allow remote access to the router to view or configure.

![](_page_23_Picture_101.jpeg)

**Remote Access:** Select "Enable" to allow management access from remote side (mostly from internet). If disabled, no remote access is allowed for any IPs even if you set allowed access IP address. So, please note that enabling remote access is an essential step before granting remote access to IPs.

**Enable Service:** Select to determine which service(s) is (are) allowed for remote access when remote access is enabled. By default (on condition that remote access is enabled), the web service (HTTP) is allowed for remote access.

Click **Apply** button to submit your settings.

"**Allowed Access IP Address Range**" was used to restrict which IP address could login to access system web GUI.

**Valid:** Enable/Disable Allowed Access IP Address Range

**IP Address Range:** Specify the IP address Range, IPv4 and IPv6 address range can be supported, users can set IPv4 and IPv6 address range individually.

Click **Add** to add an IP Range to allow remote access.

**Note: 1.** If user wants to grant remote access to IPs, first enable **Remote Access**.

#### **2. Remote Access enabled:**

1) Enable **Valid** for the specific IP(s) in the IP range to allow the specific IP(s) to remote access the router.

2) Disable **Valid** for all specific IP(s) in the IP range to allow any IP(s) to remote access the router.

3) No listing of IP range is to allow any IP(s) to remote access the router.

## **Mobile Networks**

User can press **Scan** to discover available 3G/4G LTE mobile network.

![](_page_24_Picture_14.jpeg)

#### **3G/4G LTE Usage Allowance**

3G/4G LTE usage allowance is designated for users to monitor and control the 3G flow usage. 8920NXL-600's 3G/4G LTE usage allowance offers exact control settings for each SIM card.

![](_page_25_Picture_69.jpeg)

**3G/LTE Usage Allowance:** Enable to monitor 3G/4G LTE usage.

**Mode:** include Volume-based and Time-based control.

- L **Volume-based** include "only Download", "only Upload" and "Download and Upload" to limit the flow.
- L **Time-based** control the flow by providing specific hours per month.

**The billing period begins on:** The beginning day of billing each month.

**Over usage allowance action:** What to do when the flow is over usage allowance, the available methods are "E-mail Alert", "Email Alert and Disconnect" and "Disconnect".

**E-mail alert at percentage of bandwidth:** When the used bandwidth exceeds the set proportion, the system will send email to alert.

**Save the statistics to ROM:** To save the statistics to ROM system.

## **Power Management**

Power management is a feature of some electrical appliances, especially computers that turn off the power or switch to a low-power state when inactive.

Five main parameters are listed for users to check to manage the performance of the router.

![](_page_26_Picture_19.jpeg)

#### **Time Schedule**

The Time Schedule supports up to **32** timeslots which helps you to manage your Internet connection. In each time profile, you may schedule specific day(s) i.e. Monday through Sunday to restrict or allowing the usage of the Internet by users or applications.

This Time Schedule correlates closely with router's time, since router does not have a real time clock on board; it uses the Simple Network Time Protocol (SNTP) to get the current time from an SNTP server from the Internet. Refer to Internet Time for details. You router time should synchronize with NTP server.

![](_page_27_Picture_44.jpeg)

For example, user can add a timeslot named "timeslot1" features a period of 9:00-19:00 on every weekday.

![](_page_27_Picture_45.jpeg)

#### **Auto Reboot**

Auto reboot offers flexible rebooting service (reboot with the current configuration) of router for users in line with scheduled timetable settings.

![](_page_28_Picture_27.jpeg)

Enable to set the time schedule for rebooting.

For example, the router is scheduled to reboot at 22:00 every single weekday, and to reboot at 9:00 on Saturday and Sunday. You can set as follows:

![](_page_28_Picture_28.jpeg)

# **Diagnostics**

## **Diagnostics Tools**

BiPAC 8920NXL-600 offers diagnostics tools including "Ping" and "Trace route test" tools to check for problems associated with network connections.

![](_page_29_Picture_74.jpeg)

**Ping Test:** to verify the connectivity between source and destination.

**Destination Host:** Enter the destination host (IP, domain name) to be checked for connectivity. **Source Address:** Select or set the source address to test the connectivity from the source to the destination.

**Ping Test:** Press this button to proceed ping test.

**Trace route Test:** to trace the route to see how many hops (also see the exact hops) the packet of data has to take to get to the destination.

**Destination Host:** Set the destination host (IP, domain name) to be traced.

**Source Address:** Select or set the source address to trace the route from the source to the destination.

**Max TTL value:** Set the max Time to live (TTL) value.

**Wait time:** Set waiting time for each response in seconds.

![](_page_30_Picture_17.jpeg)

![](_page_30_Picture_2.jpeg)

![](_page_31_Picture_11.jpeg)

![](_page_31_Picture_12.jpeg)

#### **Push Service**

With push service, the system can send email messages with consumption data and system information.

![](_page_32_Picture_42.jpeg)

**Recipient's E-mail:** Enter the destination mail address. The email is used to receive **system log** , **system configuration**,**security log** sent by the device when the **Push Now** button is pressed (information sent only when pressing the button ), but the mail address is not remembered.

**Note:** Please first set correct the SMTP server parameters in **Mail Alert**.

# **Diagnostics**

Check the connections, including Ethernet connection, Internet Connection and wireless connection. Click **Help** link that can lead you to the interpretation of the results and the possible, simply troubleshooting.

![](_page_33_Picture_20.jpeg)

#### **Fault Management**

IEEE 802.1ag Connectivity Fault Management (CFM) is a standard defined by IEEE. It defines protocols and practices for OAM (Operations, Administration, and Maintenance) for paths through 802.1 bridges and local area networks (LANs). Fault Management is to uniquely test the PTM connection; Push service

![](_page_34_Picture_80.jpeg)

**Maintenance Domain (MD) Level:** Maintenance Domains (MDs) are management spaces on a network, typically owned and operated by a single entity. MDs are configured with Names and Levels, where the eight levels range from 0 to 7. A hierarchal relationship exists between domains based on levels. The larger the domain, the higher the level value.

**Maintenance End Point:** Points at the edge of the domain, define the boundary for the domain. A MEP sends and receives CFM frames through the relay function, drops all CFM frames of its level or lower that come from the wire side.

**Link Trace:** Link Trace messages otherwise known as Mac Trace Route are Multicast frames that a MEP transmits to track the path (hop-by-hop) to a destination MEP which is similar in concept to User Datagram Protocol (UDP) Trace Route. Each receiving MEP sends a Trace route Reply directly to the Originating MEP, and regenerates the Trace Route Message.

**Loop-back:** Loop-back messages otherwise known as Mac ping are Unicast frames that a MEP transmits, they are similar in concept to an Internet Control Message Protocol (ICMP) Echo (Ping) messages, sending Loop-back to successive MIPs can determine the location of a fault. Sending a high volume of Loop-back Messages can test bandwidth, reliability, or jitter of a service, which is similar to flood ping. A MEP can send a Loop-back to any MEP or MIP in the service. Unlike CCMs, Loop back messages are administratively initiated and stopped.

# **Restart**

This section lets you restart your router if necessary. Click <sup>\$</sup>Restart in the low right corner of each configuration page.

![](_page_35_Picture_30.jpeg)

If you wish to restart the router using the factory default settings (for example, after a firmware upgrade or if you have saved an incorrect configuration), select Factory Default Settings to reset to factory default settings. Or you just want to restart after the current setting, the select the Current Settings, and Click Restart.

![](_page_35_Picture_31.jpeg)

# **Chapter 5: Troubleshooting**

If your router is not functioning properly, please refer to the suggested solutions provided in this chapter. If your problems persist or the suggested solutions do not meet your needs, please kindly contact your service provider or Billion for support.

#### **Problems with the router**

![](_page_36_Picture_120.jpeg)

#### **Problems with WAN interface**

![](_page_36_Picture_121.jpeg)

## **Problem with LAN interface**

![](_page_37_Picture_39.jpeg)

# **Appendix: Product Support & Contact**

If you come across any problems please contact the dealer from where you purchased your product.

**Contact Billion**

**Worldwide:**

**http://www.billion.com**

MAC OS is a registered Trademark of Apple Computer, Inc.

Windows XP, Windows Vista, Windows 7 and Windows 8 are registered Trademarks of Microsoft Corporation.

## **Federal Communication Commission Interference Statement**

This equipment has been tested and found to comply with the limits for a Class B digital device, pursuant to Part 15 of the FCC Rules. These limits are designed to provide reasonable protection against harmful interference in a residential installation. This equipment generates, uses, and can radiate radio frequency energy and, if not installed and used in accordance with the instructions, may cause harmful interference to radio communications. However, there is no guarantee that interference will not occur in a particular installation. If this equipment does cause harmful interference to radio or television reception, which can be determined by turning the equipment off and on, the user is encouraged to try to correct the interference by one or more of the following measures:

- Reorient or relocate the receiving antenna.
- Increase the separation between the equipment and receiver.
- Connect the equipment into an outlet on a circuit different from that to which the receiver is connected.
- Consult the dealer or an experienced radio/TV technician for help.

## **FCC Caution:**

This device complies with Part 15 of the FCC Rules. Operation is subject to the following two conditions:

(1) This device may not cause harmful interference

(2) This device must accept any interference received, including interference that may cause undesired operation.

Any changes or modifications not expressly approved by the party responsible for compliance could void the user's authority to operate this equipment. . This device and its antenna(s) must not be co-located or operating in conjunction with any other antenna or transmitter.

#### **Co-location statement**

This device and its antenna(s) must not be co-located or operating in conjunction with any other antenna or transmitter.

#### **FCC Radiation Exposure Statement**

This equipment complies with FCC radiation exposure limits set forth for an uncontrolled environment. This equipment should be installed and operated with minimum distance 20cm between the radiator & your body.